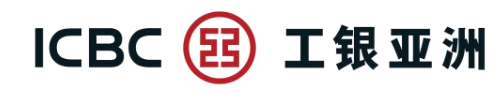

## **「活期宝」账户网上银行指引**

#### **A. 申请开立「活期宝」账户**

**步骤 1:**选择「账户服务」选单,按「活期宝」选单内的「申请活期宝账户」;阅读开户声明 及「活期宝」账户之相关条款及细则,并在确定明白该等条款及细则后按「已阅读并同意」; 及后选择所需币种并按「执行」

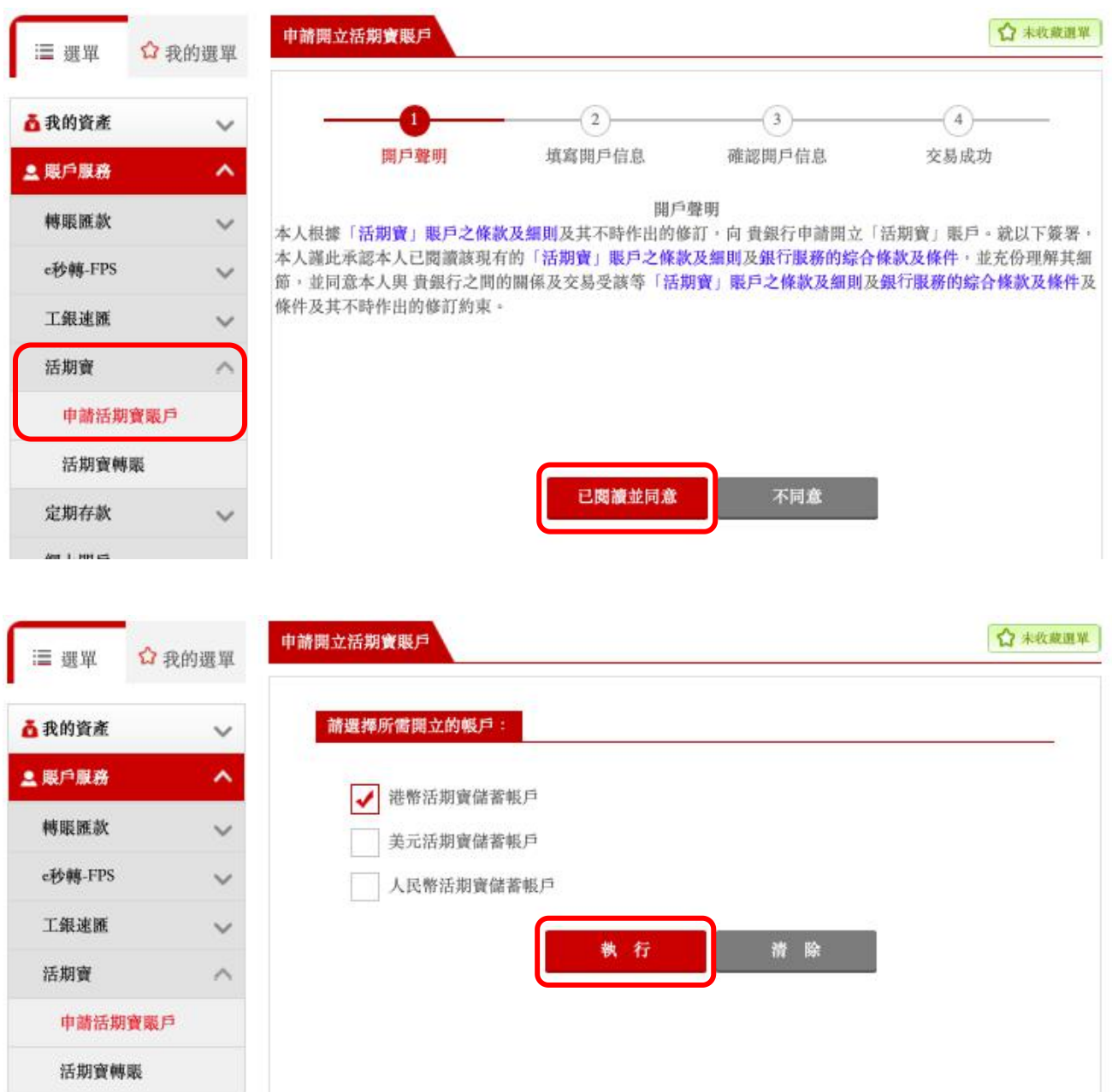

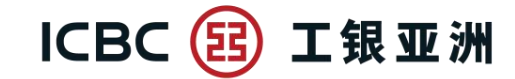

步骤 2: 拣选「填写开户信息」内的结算账户(必须是同币种的储蓄存款账户)

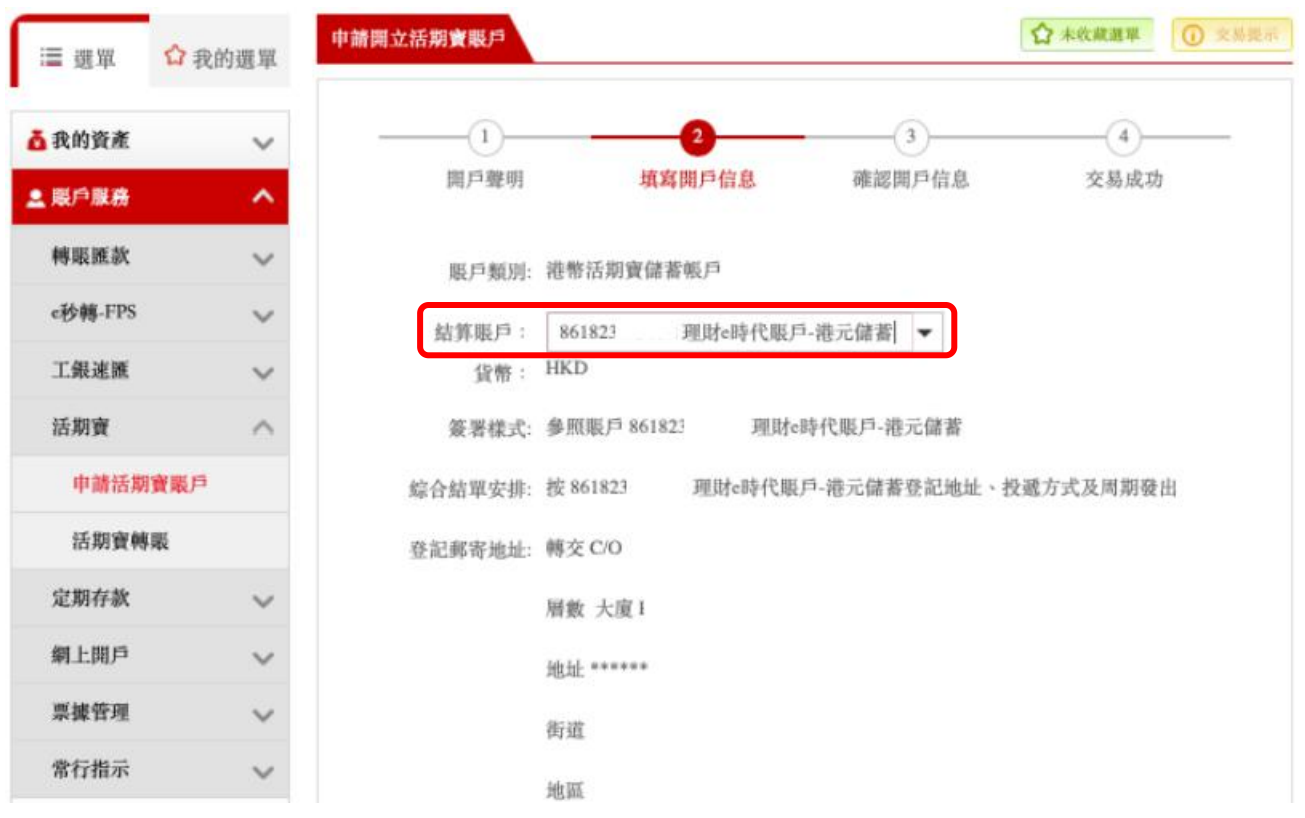

**步骤 3**:确认符合 CRS 的申报账户要求后,选取「本人知悉及同意【声明及协议】」,然后按 「执行」

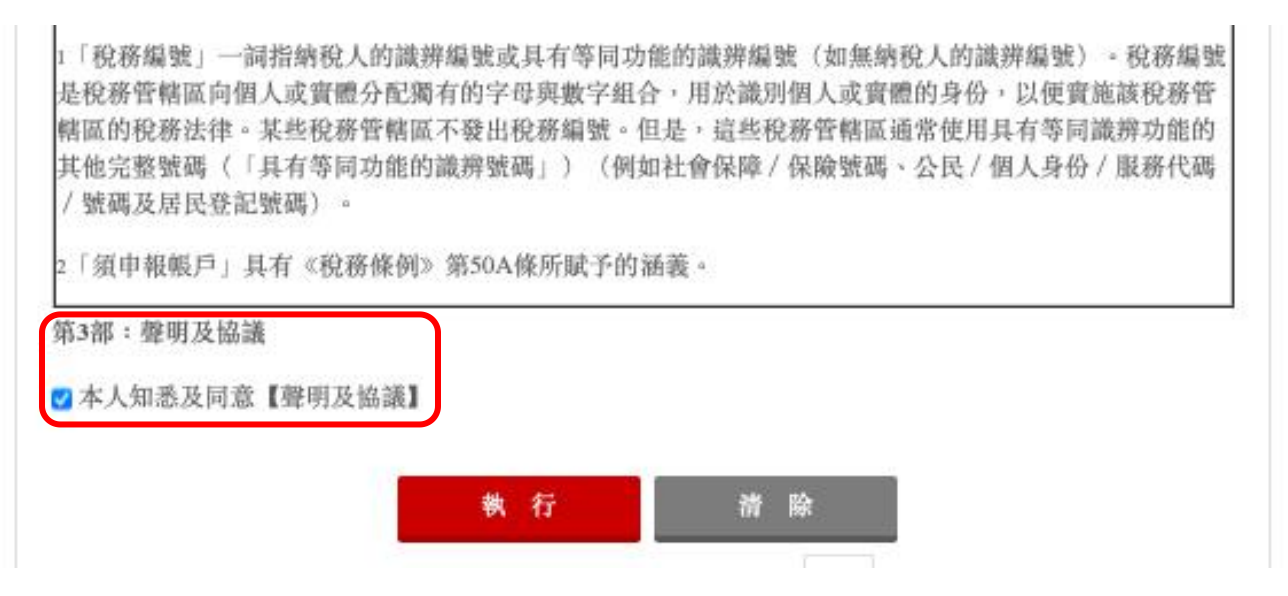

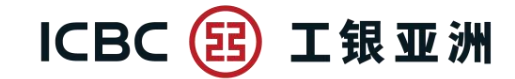

# **步骤 4:**「确认开户信息」后,页面显示「指令提交成功」便完成

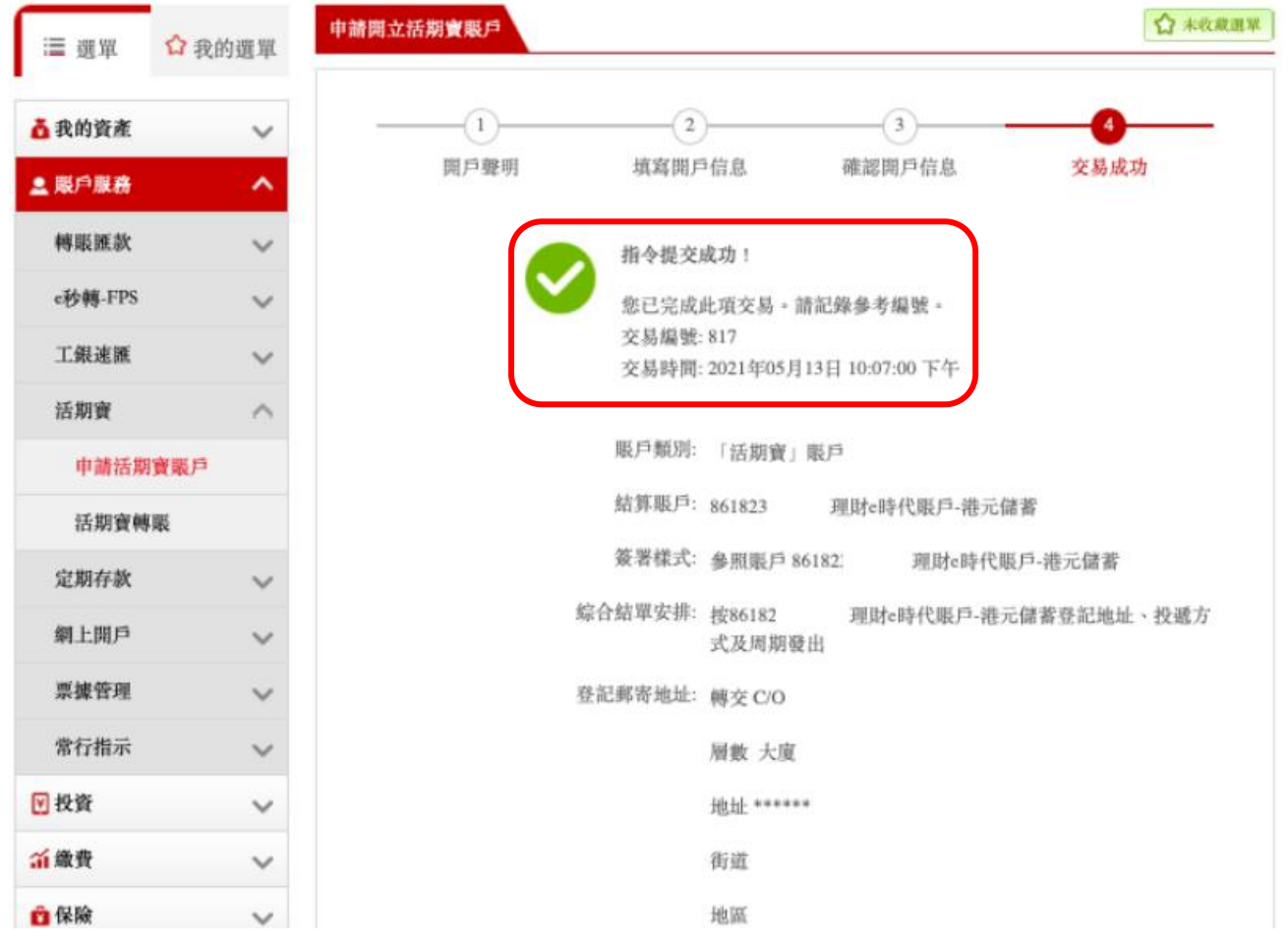

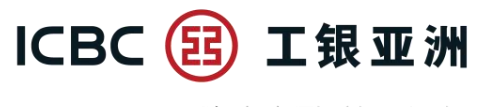

**B. 「活期宝」账户转账 – 存入**

**步骤 1**:选择「账户服务」选单,按「活期宝」选单内的「活期宝转账」。活期宝登记期会在 页内显示 (登记期内可以存入/转出款项; 登记期外只可以转出款项)

步骤 2: 付款账户已设定为开户时确认及按活期宝优惠指定币种之结算账户;收款账户已设定 为同币种之活期宝主账户,所以无须选择

**步骤 3**:输入转账金额(当次活期宝优惠的最低转账金额会在转账金额下显示)

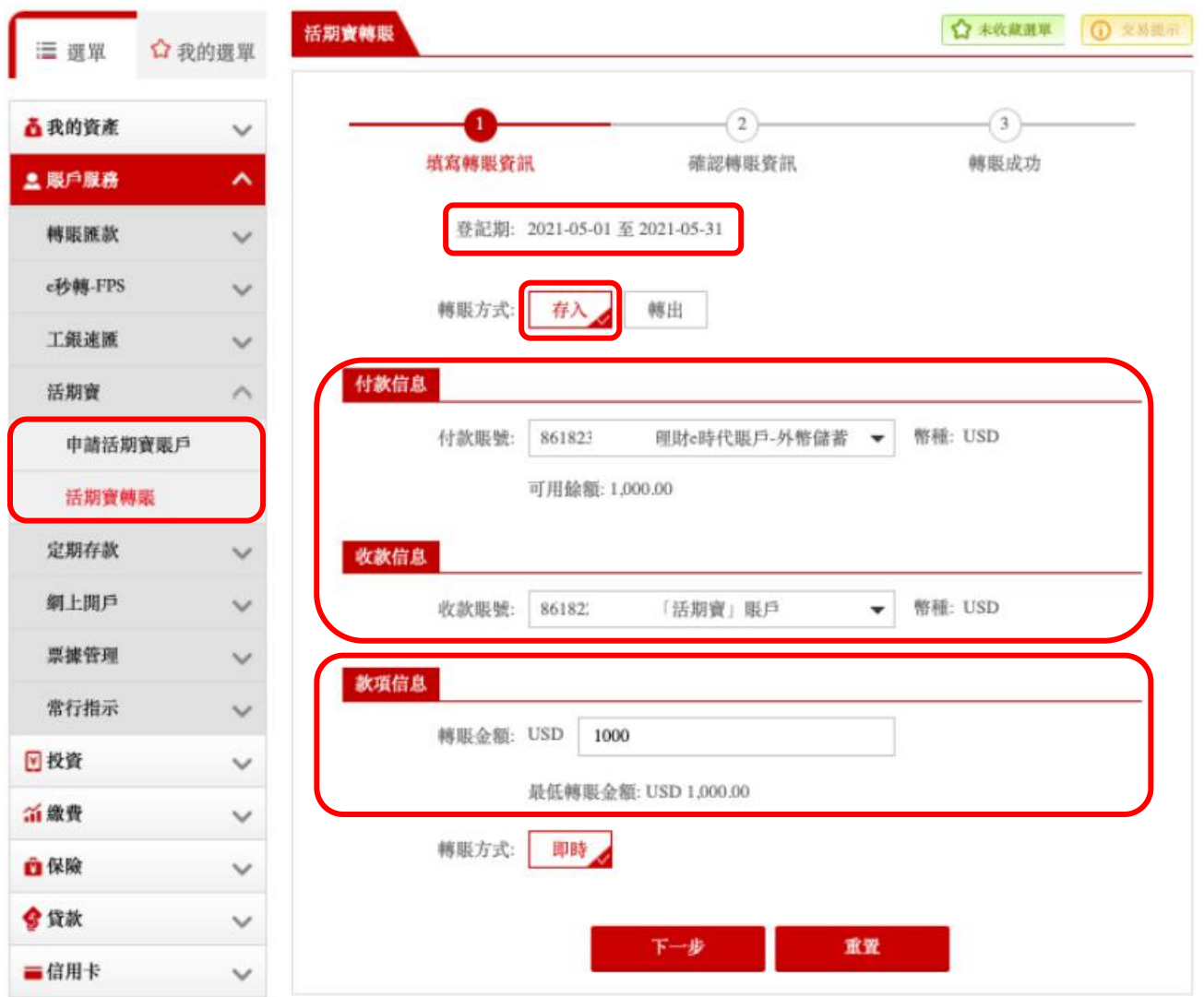

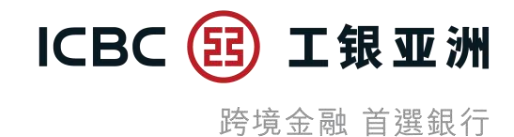

### **步骤 4**:确认转账信息正确后,按「确定」

### **步骤 5**:页面显示「指令提交成功」便完成

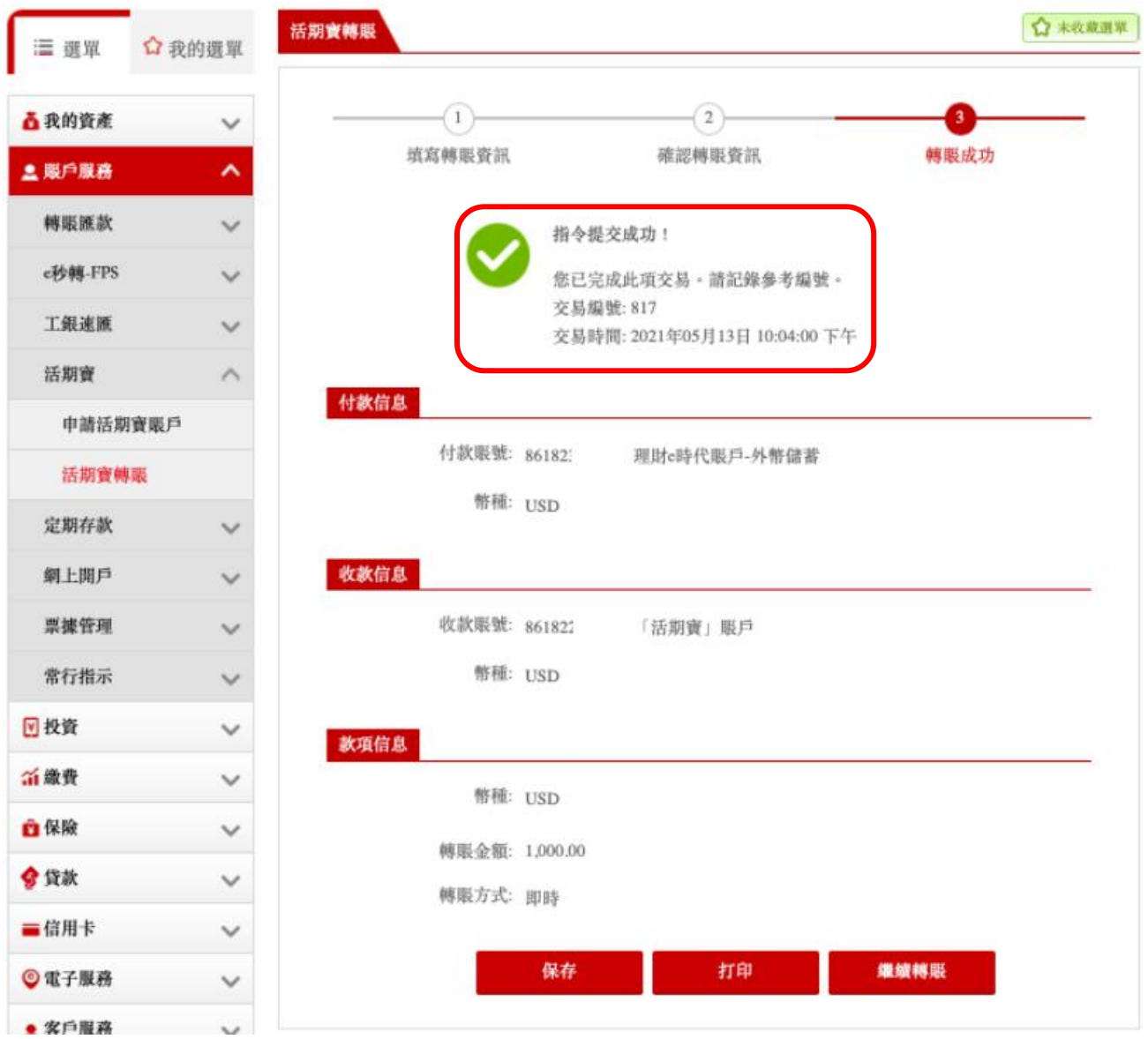

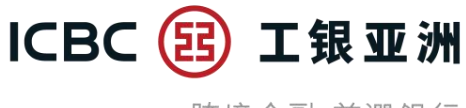

#### **C. 「活期宝」账户转账 – 转出**

**步骤 1**:选择「账户服务」选单,按「活期宝」选单内的「活期宝转账」。活期宝登记期会在 页内显示 (登记期内可以存入/转出款项; 登记期外只可以转出款项)

**步骤 2**:选择付款账户 (即已开立的活期宝子账户),收款账户已设定为开户时确认之结算账户) **步骤 3**:输入转账金额

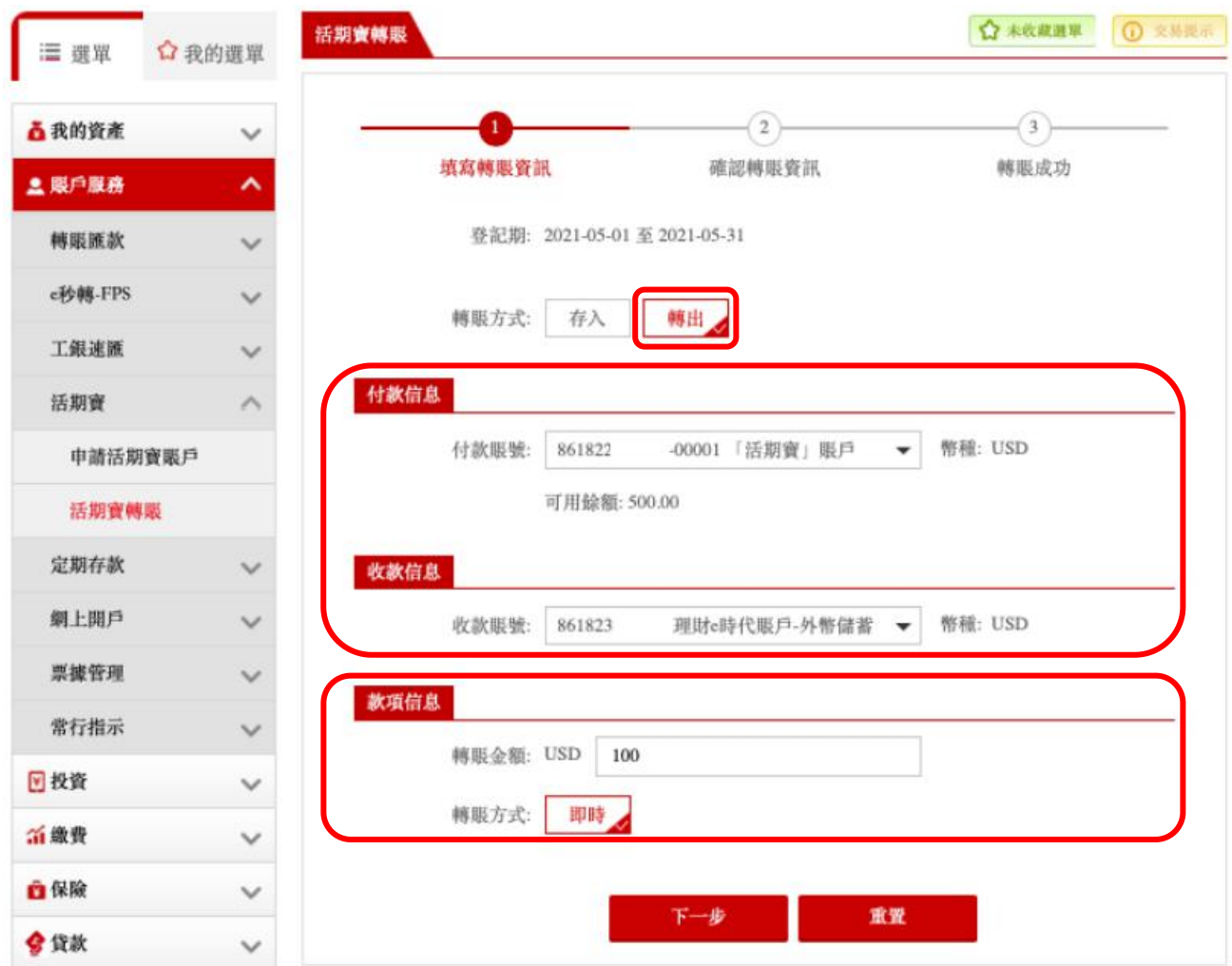

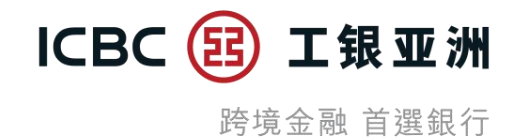

### **步骤 4**:确认转账信息正确后,按「确定」

### **步骤 5**:页面显示「指令提交成功」便完成

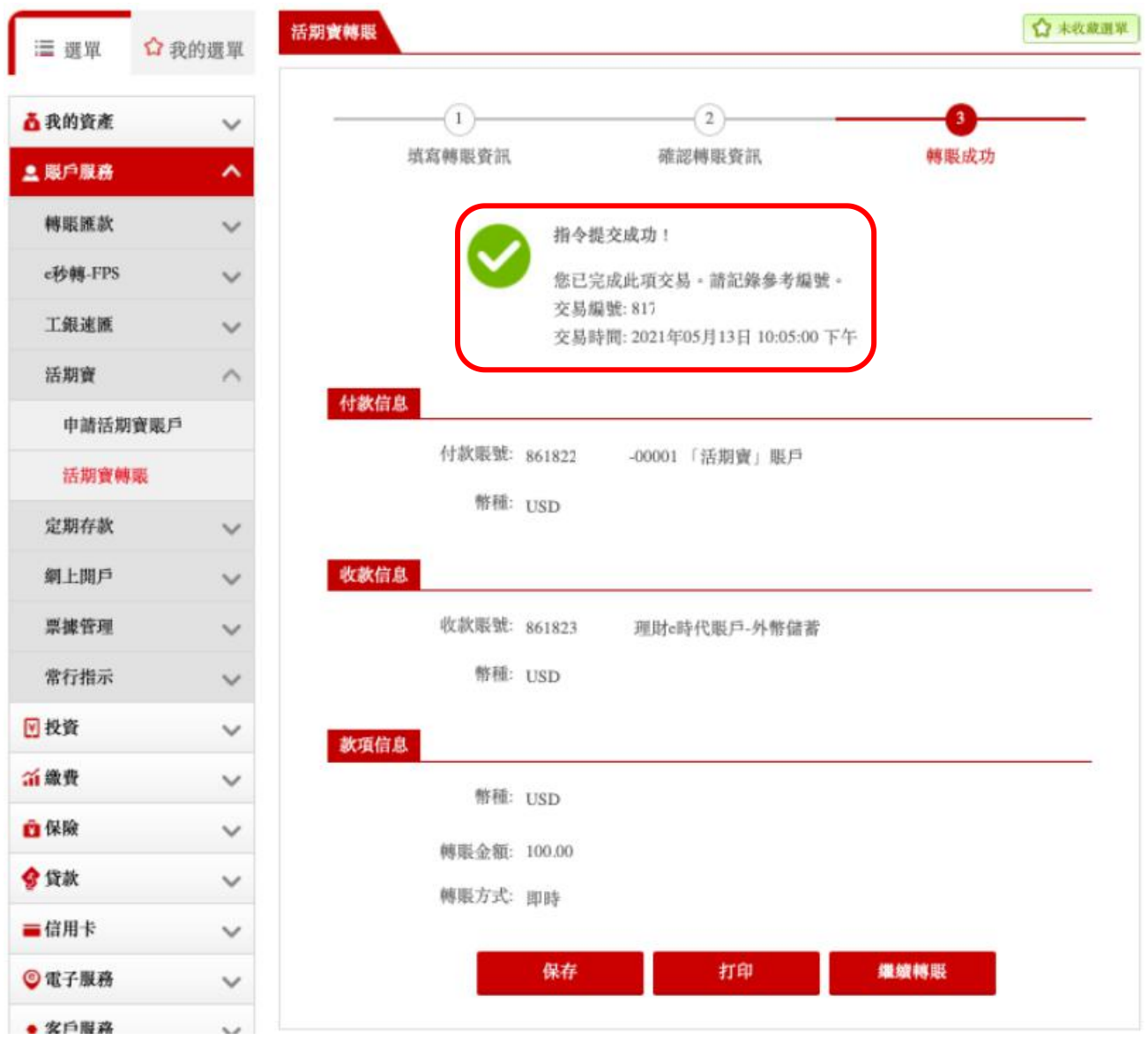

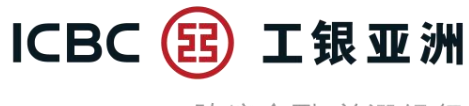

#### **D. 查询「活期宝」账户记录**

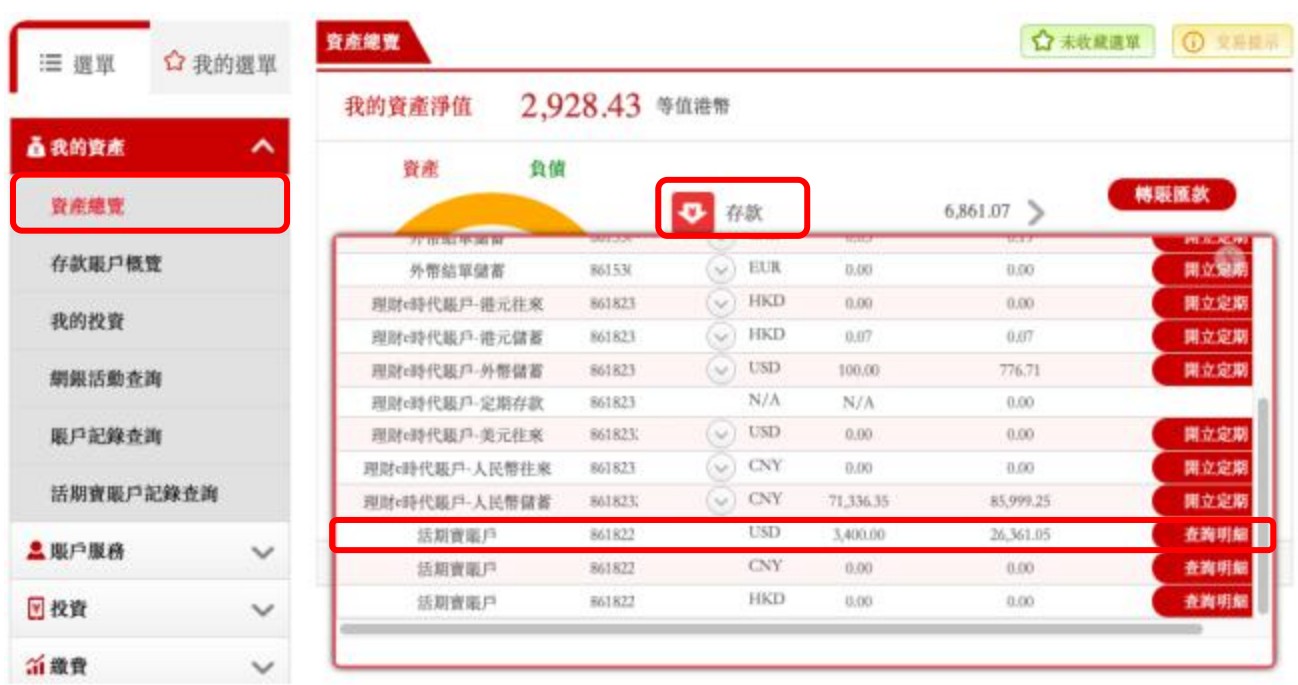

**步骤 1**:于「资产总览页」内按「存款」的下箭头图案,然后按「查询明细」跳转至「活期宝 账户记录查询页」

**步骤 2**:「活期宝账户记录查询页」内可以查到活期宝主账户,以及主账户下已开立的子账户。 每一个活期宝子账户纪录右方附有「明细」及「转账」键,按「明细」会跳转至「活期宝账户 记录查询明细页|; 按「转账|会跳转至「活期宝转账页|

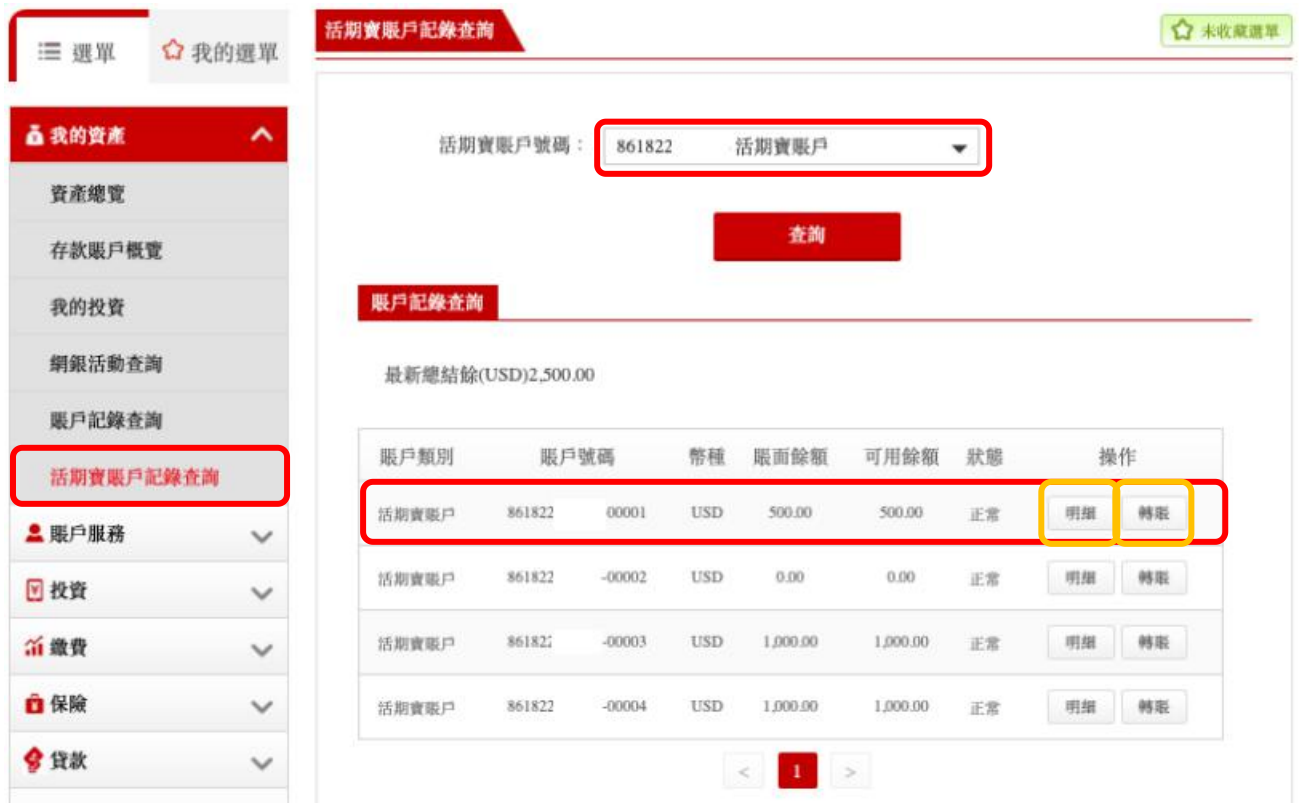

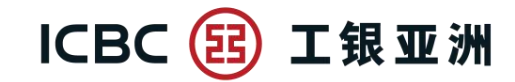

**步骤 3**:「活期宝账户记录查询明细页」显示活期宝子账户的交易时间、类型及交易金额

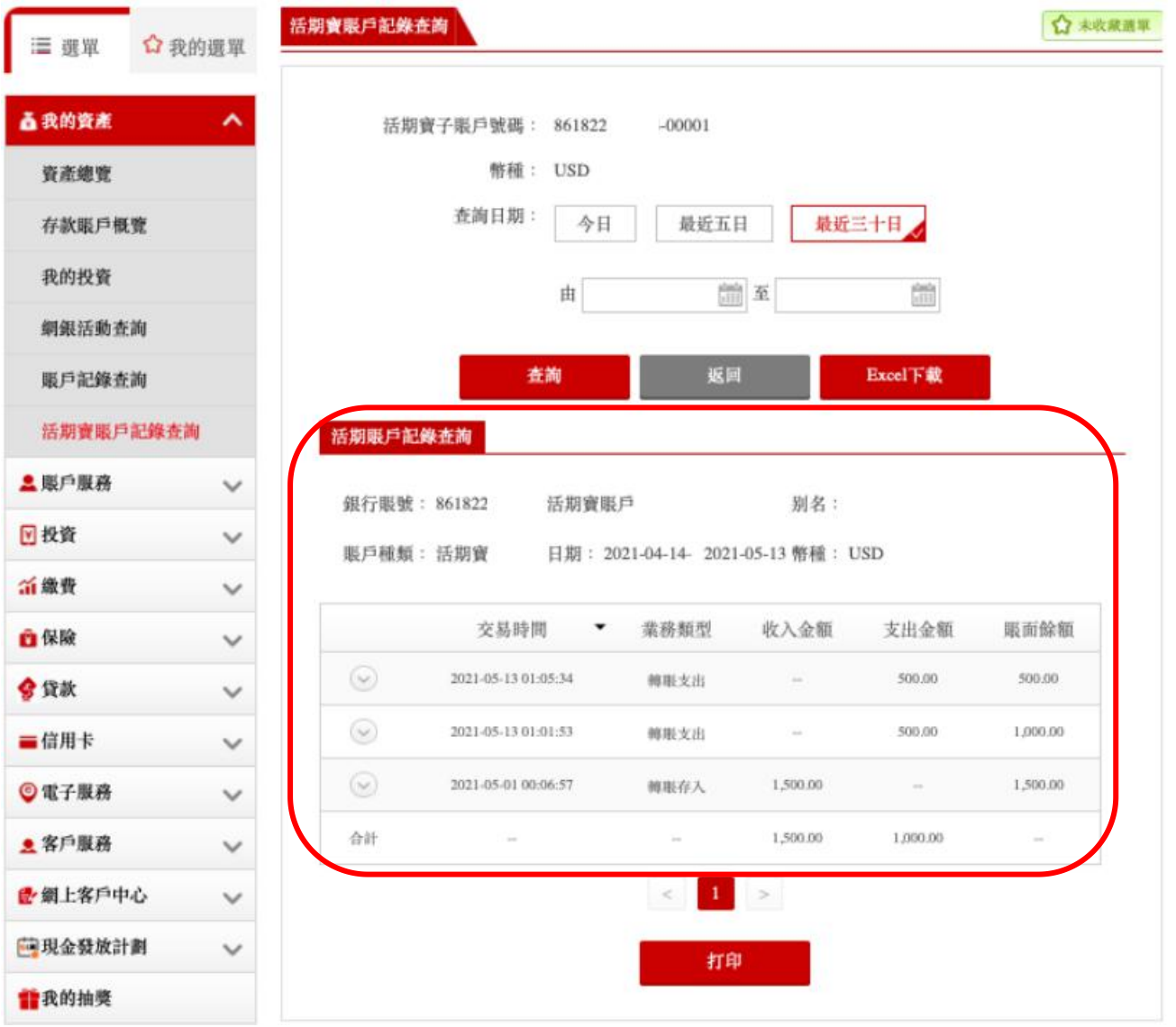